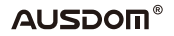

# **1080P WebCam**

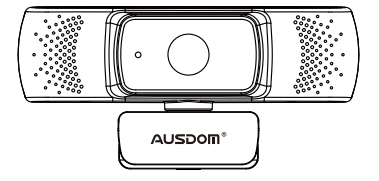

MODEL: AF640

User's Manual

## **Introduction**

Thank you for purchasing AUSDOM AF640 1080P HD WebCam. AUSDOM AF640 is a WebCam with ultra strong compatibility, high-resolution, and autofocus. AF640 also provides 2.0 super-large aperture making

first-class shots possible under an illuminance of 5 lux.

# **Package Contents**

- WebCam\*1
- User Manual\*1

## **Features**

- High Resolution HD 1/2.7"CMOS Image Sensor 2.0MP
- Video Mode: MJPEG& YUY2
- Resolution Ratio: 1920\*1080; 1280\*720; 640\*480; 320\*240

- Compatible with Windows XP/7/8/10 or updated version, Mac OS 10.6 or updated version. Chrome OS™, Android v5.0 or above.

Note: Feature and Spec. are subject to be changed without any notice.

## **System Requirements**

- IBM PC or compatible PC or laptop with USB port
- Pentium 1G or higher CPU
- Over 500MB free hard-disc space
- 256MB memory
- Support DirectX 9.0 VGA card

## **For HD 1080P Video Recording**

- 2.4GHz Intel CoreTM 2 Duo
- $-2$  GB RAM
- 1GB hard drive space
- USB 2.0 port

# **Product Overview**

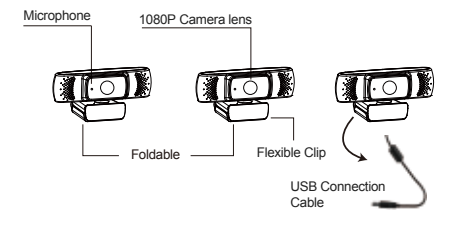

# **Mounting and Connecting the Camera**

1.Place the WebCam where you want on a computer monitor or a flat surface desktop. For a computer monitor deployment, unfold the flexible clip and place the WebCam on your computer monitor to grip the edge of the screen with the foldable flexible clip. After fixing the WebCam, plug the USB cable into your PC's USB port.

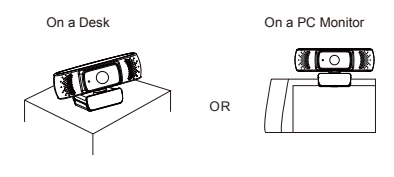

**2.**Use a universal tripod to rotate the hole in the bottom of the item, then you can place the item where you want.

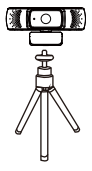

## **How to use the camera?**

Plug and play: you can use it to make video calls on chat applications with your friends. Or you can take pictures or record videos by the camera. To take photos/record videos:

## **1.On Windows XP/Vista/7/8**

Please download AMCAP Webcam Software to check whether it works, and use this software to record a video. Just download and open it easily, no need to install. Available from www.ausdom.com/Download.html

## Using AMCAP Software Steps:

Please connect the webcam to your computer and wait till the computer recognizes the webcam before opening the AMCAP software.

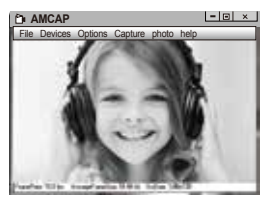

EN-3

**A**.If the window is blank, please click the "Options"and select "preview". And make sure you tick the webcam under "device".

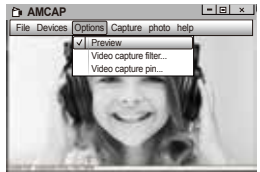

**B.**You can adjust settings like video/phone format/window size, Choosing "Video Capture Pin…"under "options".

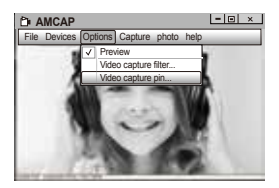

**C.**If you want to disable the microphone, the setting steps are as follows:

My computer  $\rightarrow$  Press"right-handbutton"  $\rightarrow$  Manage  $\rightarrow$ Device manager → Sound, Game, Video controller → USB Audio device  $\rightarrow$  Press "right-hand" button  $\rightarrow$  Stop

**D.** To adjust the microphone volume:

-XP system:right click the voice icon in the lower right corner, open the volume controller  $\rightarrow$  Option  $\rightarrow$  Attribute  $\rightarrow$ Audio mixer → Choose"USB Audio Device" or "USB Microphone"  $\rightarrow$  Sure  $\rightarrow$  Adjust volume as your need.

- Win7/8/Vista system: Control panel → Sound → Record → Double click USB Audio Device or USB Microphone → Microphone attribute → level → Adjust volume as your need.

**E.**To record videos/take photos:

-Record videos:Capture → Start Capture → Select OK to start capture of video sequence to save the files . You can select a directory for saving captured videos before Starting to Capture,File → Set Capture Directory.

-Take photos: Photo → Start photo

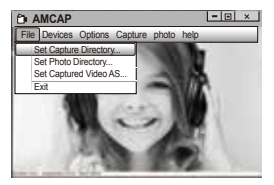

# **2.On Windows 10**

A.Please connect the webcam to your computer and wait till the computer recognizes the webcam.

**B.**Select **Start B** button, and select "Camera" in the list of apps.

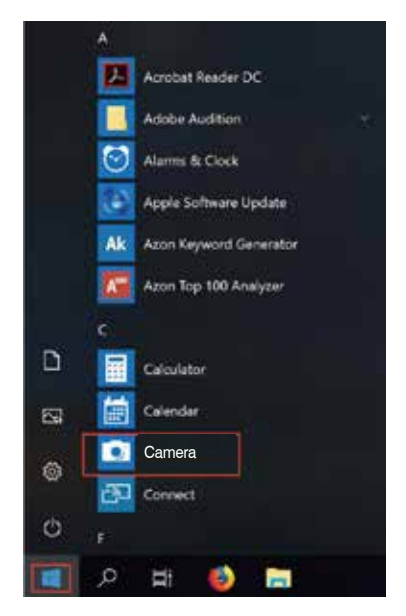

**C.**On the right side of the app, you'll find two buttons: one for taking photos and one for recording videos. The bigger button shows you the mode that's currently on. To switch the mode, just click or tap the other video or photo button. To take photos/record videos:

-Take photos: in photo mode  $\rightarrow$  click or tap photo button. -Record videos: in video mode → click or tap video button to start  $\rightarrow$  click or tap video button again to stop.

**D.**To switch from built-in camera to AUSDOM camera, please click "camera switch" at the top-left corner.

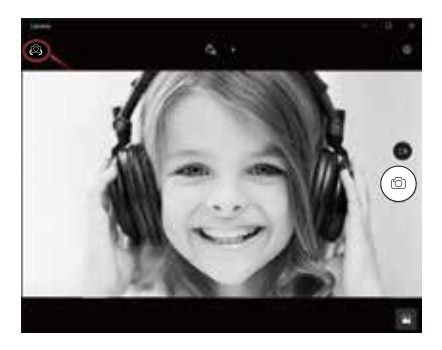

## **3.On Mac**

**A.**Please connect the webcam to your computer. Find out "Photo Booth" in Apple system, and open it.

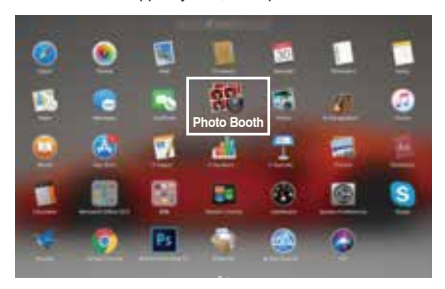

**B.**Choose AUSDOM camera under "Camera" in menu bar..

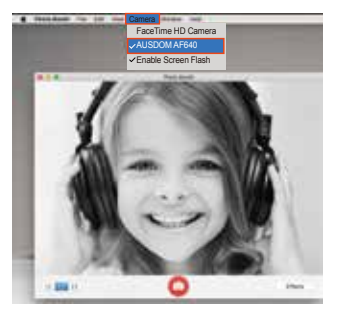

## **Warranty**

The AF640 is covered by a 1-year manufacturer warranty. For more information, visit: https://www.ausdom.com/Custome-Care/Warranty.html

Contact Customer Service at (US) +1 (888) 588 1361 Mon-Sat 9AM-5PM (PT)

# **Specifications**

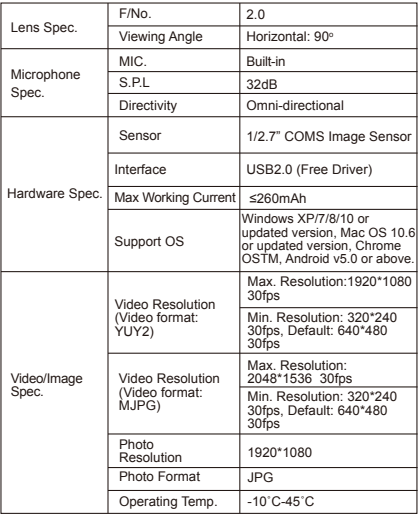

**Note:** Features and technical specifications are subject to change without notice, we apologize for any inconvenience.

## **Einführung**

Vielen Dank, dass Sie sich für die AUSDOM AF640 1080P HD Webcam entschieden haben. AUSDOM AF640 ist eine hochkompatible, hochauflösende autofokus Webcam. AF640 mit der extrem großen 2.0-Blende ermöglicht selbst bei 5 Lux noch erstklassige Aufnahmen.

## **Verpackungsinhalt**

- 1 x Webcam
- 1 x Bedienungsanleitung

## **Eigenschaften**

-Hochauflösender HD 1/2.7"CMOS Image Sensor 2.0MP -Video-Modus: MJPEG&YUY2

-Übertragungsrate:1920\*1080;1280\*720;640\*480; 320\*240

-Kompatibel mit Windows XP / 7/8/10 oder höher, Mac OS 10.6 oder höher, Chrome OSTM, Android v5.0 oder höher.

Hinweis:Feature und Spec. können ohne vorherige Ankündigung geändert werden.

## **System Anforderungen**

- IBM PC oder kompatible PC oder Laptop mit USB Port
- Pentium 1G oder höhere CPU
- Mehr als 500MB freier Speicherplatz auf Festplatte
- 256 MB Speicher
- Unterstützung für DirectX 9.0 VGA Karte

## **Für HD 1080P Video Aufzeichnung**

- 2.4GHz Intel Core™2 Duo
- 2 GB RAM
- 1GB Festplattenplatz
- $-$  USB 2.0 Port

## **Übersicht**

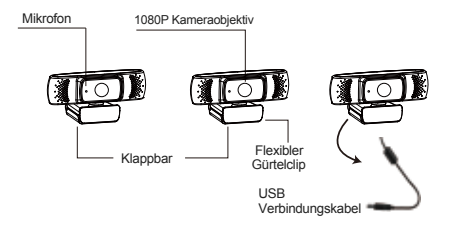

## **Befestigung und Verbindung der Kamera**

1.Stellen Sie die Kamera am gewünschten Ort auf dem Computerbildschirm oder auf einer ebenen Tischoberfläche auf. Zur Anwendung auf dem Computerbildschirm, stellen Sie die Webcam so auf, dass sie die Bildschirmkante mit dem klappbaren flexiblen Clip greifen kann. Nach der Befestigung der Webcam, verbinden Sie das USB Kabel mit dem USB Port Ihres PC.

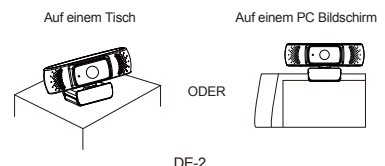

2. Das Universalstativ wird in der Öffnung am Boden des Produktes angeschlossen, und es lässt sich überall aufstellen.

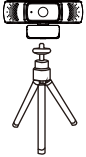

## **Verwendung der Kamera?**

Plug und Play: Sie können es verwenden, um Videoanrufe auf Chat-Anwendung mit Ihren Freunden zu machen. Oder Sie können mit der Kamera Fotos oder Videos machen. Um Fotos/Videos aufzunehmen:

#### **1.Auf Windows XP/Vista/7/8**

Bitte laden Sie die AMCAP Webcam Software herunter, um zu überprüfen, ob sie funktioniert, und verwenden Sie diese Software, um ein Video aufzunehmen. Nur herunterladen und öffnen Sie es einfach, keine Notwendigkeit zu installieren. Verfügbar von www.ausdom.com/Download.html

Anleitung für die AMCAP-Software:

Bitte schließen Sie die Webcam an den Computer an, bevor Sie die AMCAP-Software starten.

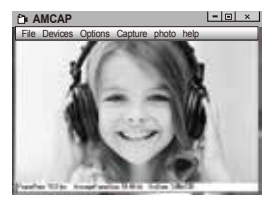

A. Wenn ein leeres Fenster angezeigt wird, öffnen Sie die "Options" und aktivieren Sie dann die "preview". Und vergewissern Sie sich, dass Sie die Webcam unter "Device" ankreuzen.

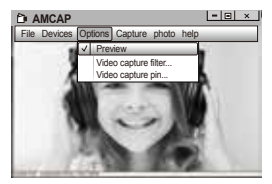

**B.** In den "Video Capture Pin" unter "Options" können Sie auch Eigenschaften wie das Phone/Videoformat/Anzeigeformat.

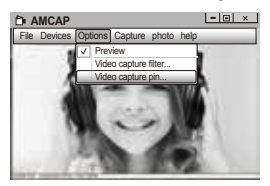

**C.** Gehen Sie wie folgt vor, um das Mikrofon abzuschalten: Auf "Computer" rechtsklicken → Verwalten → Geräte-Manager → Audio Video und Gamecontroller → Auf "USB-Audiogerät" rechtklicken → Deaktivieren

**D.** Gehen Sie wie folgt vor, um den Mikrofonpegel zu regeln? - XP System: Rechtsklicken auf das Voice-Symbol in der unteren rechten Ecke, öffnen den Lautstärkeregler öffnen → Optionen → Attribute → Audiomixer → "USB-Audiogerät" oder "USB-Mikrofon" auswählen → Bestätigen → Pegel wie gewünscht einstellen.

- Windows 7/8/Vista System: Systemsteuerung → Sound → Aufnahme → Auf "USB-Audiogerät" oder "USB-Mikrofon" doppelklicken → Pegel → Mikrofon → Pegel wie gewünscht einstellen.

**E.**Videos/Fotos zu machen:

-Video aufnehmen: Capture→ Capturestart → Wählen OK, um die Aufnahme von Videosequenz zu starten und die Dateien zu speichern. Sie können ein Verzeichnis auswählen, um Gefangene Videos zu speichern, bevor Sie mit der Aufnahme beginnen: Datei  $\rightarrow$  Set Capture

-Fotos machen: Fotos→Start Foto

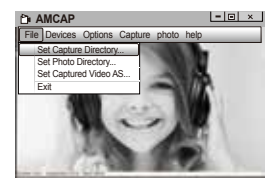

## **2.Auf Windows 10**

A.Bitte verbinden Sie die Webcam mit Ihrem Computer und warten Sie, bis der Computer die Webcam erkennt.

**B.**Wählen den Button Start **II** und wählen "Kamera" in der Liste der apps.

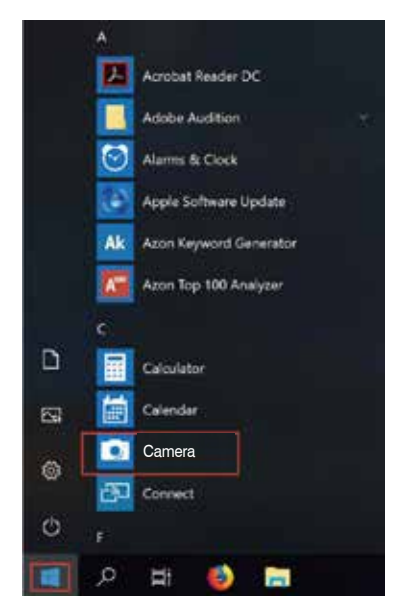

**C.**Auf der rechten Seite der App finden Sie zwei Buttons: einen zum Fotografieren und einen für die Aufnahme von Videos. Der größere Knopf zeigt Ihnen den Modus, der gerade ist. Um den Modus zu wechseln, klicken Sie einfach auf oder tippen Sie auf die andere Video-oder Foto-Taste. Fotos machen/Video aufnehmen:

-Fotos machen: in Foto-mode → klicken oder tippen Sie Foto-Button.

-Video aufnehmen: in Video-mode → klicken oder tippen Button zu starten → klicken oder tippen Button noch einmal zu beenden.

**D.**Um von der eingebauten Kamera auf die<br>AUSDOM-Kamera umzusteigen klicken Sie bitte auf AUSDOM-Kamera umzusteigen, klicken Sie bitte "Kamera Schalter" in der linken oberen Ecke.

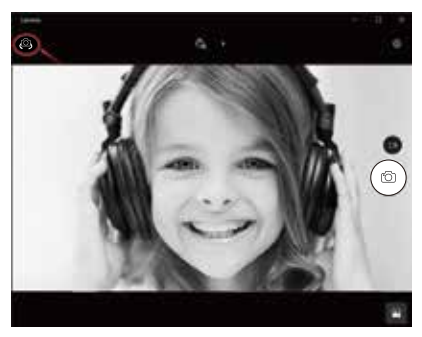

# **3.Auf Mac**

**A.**Bitte verbinden Sie die Webcam mit Ihrem Computer. Finden Sie "Fotostand" im Apple-System und öffnen Sie es.

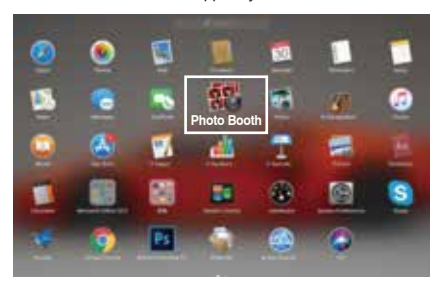

**B.**Wählen Sie die AUSDOM-Kamera unter "Kamera" in der Menüleiste.

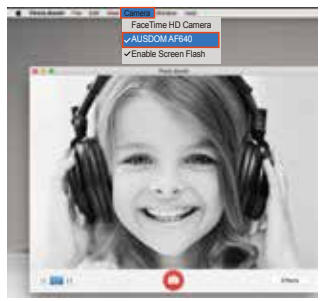

## **Technische Daten**

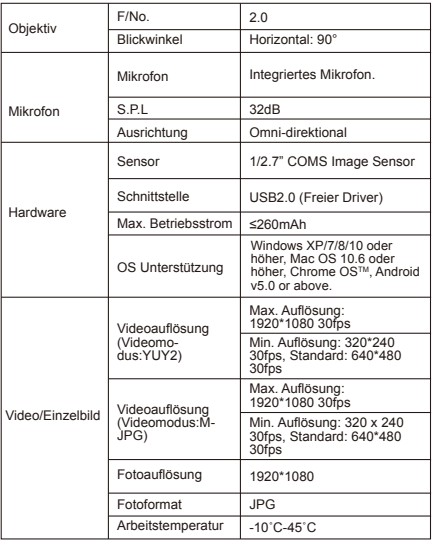

Hinweis: Technische Änderungen und Irrtümer vorbehalten. Wir entschuldigen uns für eventuelle Unannehmlichkeiten.

#### **Введение**

Благодарим Вас за покупку AUSDOM AF640 1080P HD WebCam. AUSDOM AF640 - это веб-камера с ультрасовременной совместимостью, высоким разрешением и автофокусом. AF640 также обеспечивает 2,0 супер-большое отверстие, делая первый класс выстрелы возможно под освещенностью 5 люкса.

#### **Содержимое упаковки**

- Веб-камера \* 1
- Руководство пользователя \* 1

#### **Описание**

- Сенсор высокого разрешения HD 1/2.7"CMOS Image Sensor 2.0MP

- Режим видео: MJPEG и YUY2

-Скорость передачи: 1920\*1080; 1280\*720; 640\*480;  $320*240$ 

-Совместимость с Windows XP / 7/8/10 или более поздней версией, Mac OS 10.6 или новее, Chrome OSTM, Android версии 5.0 или выше.

Примечание:Функции и технические характеристики могут быть изменены без предварительного уведомления.

#### **Требования к системе**

- IBM PC или совместимый ПК или ноутбук с портом USB
- Процессор Pentium 1 ГБ или более мощный
- Свыше 500 МБ свободного места на жестком диске
- ОЗУ 256 МБ
- VGA-карта с поддержкой DirectX 9.0

#### **Для записи видео с разрешением HD 1080P**

- Intel Core™ 2 Duo 2.4 ГГц
- $\bigcap$   $3$   $\vee$   $2$   $\sqcap$   $\sqsubseteq$
- 1 ГБ свободного пространства на жестком диске
- Порт USB 2.0

#### **Обзор продукта**

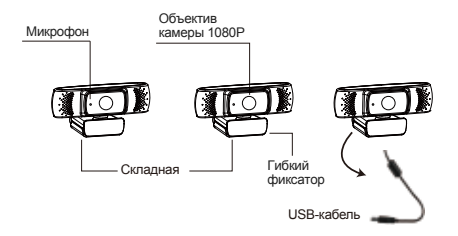

#### **Крепление и подключение камеры**

1.Установите веб-камеру в желаемом месте на мониторе компьютера или на поверхности рабочего стола. Для крепления на мониторе компьютера раскройте гибкий фиксатор и установите веб-камеру на мониторе, захватив его край с помощью фиксатора. Закрепив веб-камеру, подключите USB-кабель к компьютеру через USB-порт.

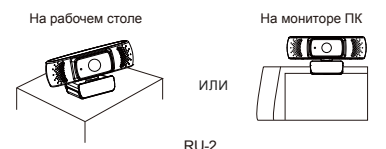

2.Ввинтите универсальный штатив в отверстие в нижней части корпуса, и вы сможете установить камеру в любом удобном для вас месте.

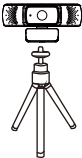

#### **Как использовать камеру?**

Подключи и играй: вы можете использовать его для совершения видеозвонков в чате с друзьями. Или вы можете делать снимки или записывать видео с камеры. Чтобы делать фотографии / записывать видео:

## **1. В Windows XP / Vista / 7/8**

Загрузите программное обеспечение AMCAP Webcam Software, чтобы проверить, работает ли оно, и используйте это программное обеспечение для записи видео. Загружайте и открывайте его легко, не нужно устанавливать. Доступно на www.ausdom.com/Download.html

Использование шагов программного обеспечения AMCAP: Подключите веб-камеру к компьютеру и подождите, пока компьютер не узнает веб-камеру, прежде чем открывать программное обеспечение AMCAP.

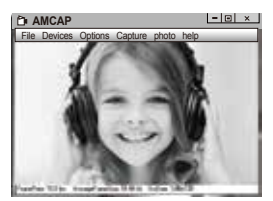

**A.** Если окно пустое, нажмите «Options», чтобы выбрать «preview»,

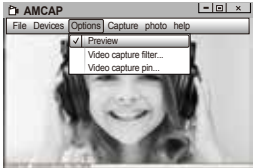

**B.** Вы можете установить атрибут, например формат видео / телефона / размер окна, нажмите «Options», чтобы выбрать «Video Capture Pin...»

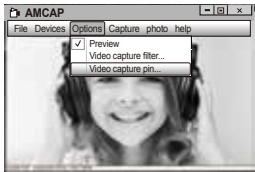

**C.** Если вы не хотите использовать микрофон, то выполните следующие шаги настройки:

Мой компьютер → Щелкните правой кнопкой мыши → Управление → Диспетчер устройств → Звуковые, игровые и видеоустройства → USB-аудио устройства → Щелкните правой кнопкой мыши → Остановить

**D.** Для регулировки громкости микрофона:

- Windows XP: щелкните правой кнопкой мыши на значке громкоговорителя в нижнем правом углу и откройте контроллер громкости → Параметры → Свойства → Звуковой микшер → Выберите "Аудио устройство USB" или "Микрофон USB" → Нажмите "Уверен" → Настройте громкость, как вам нужно.

- Система Win7/8/Vista : Панель управления  $\rightarrow$  Звук  $\rightarrow$  Запись  $\rightarrow$  Дважды щелкните USB аудио устройство или USB микрофон → Уровни → Настройте громкость, как вам нужно.

**E.**Чтобы записывать видео / снимать фотографии:

-Record видео: Capture →Start Capture→Выберите OK, чтобы начать захват видеопоследовательности, чтобы сохранить файлы. Вы можете выбрать каталог для сохранения видеороликов перед запуском Capture, File→Set Capture Directory

-Получить фотографии: PhotoStart фото

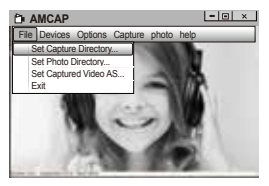

## **2.На Windows 10**

**A.** Подключите веб-камеру к компьютеру и подождите, пока компьютер не узнает веб-камеру.

**B.**Выберите Start **H** и выберите «Камера» в списке приложений.

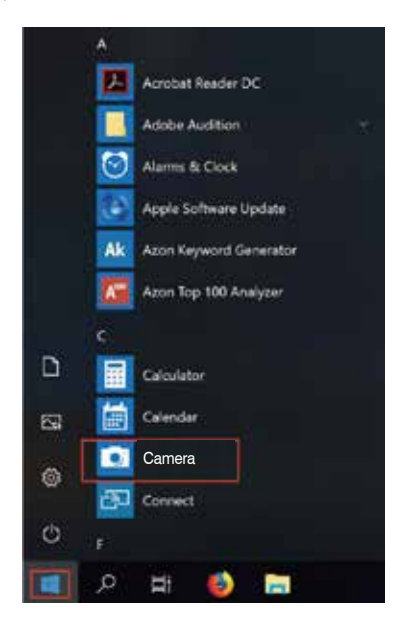

**C.**В правой части приложения вы найдете две кнопки: одну для съемки фотографий и одну для записи видео. Кнопка большего размера показывает режим, который в данный момент включен. Чтобы переключить режим, просто нажмите или коснитесь другой кнопки видео или фотографии. Чтобы делать фотографии / записывать видео:

 $-$ Получить фотографии: в режиме фотосъемки  $\rightarrow$  нажмите или коснитесь кнопки фото.

-Record видео: в режиме видео  $\rightarrow$  нажмите или коснитесь кнопки видео, чтобы начать → нажмите или коснитесь кнопки видео еще раз, чтобы остановить.

**D.**Чтобы перейти от встроенной камеры к папке с камерой, нажмите «переключатель камеры» в верхнем левом углу.

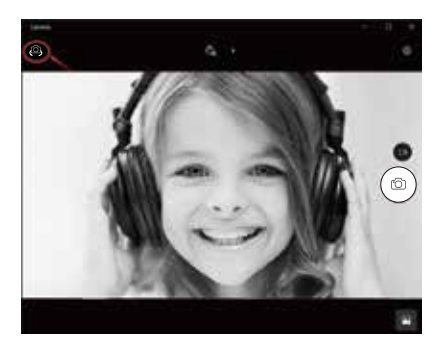

## **3.На Mac**

**A.**Подключите веб-камеру к компьютеру. Узнайте «Фотобумагу» в системе Apple и откройте ее.

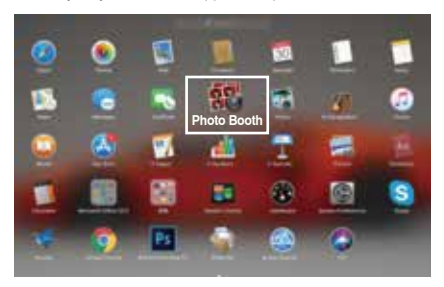

**B.**Выберите папку с папкой в разделе «Камера» в строке меню.

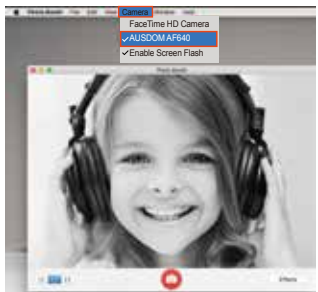

## **Технические характеристики**

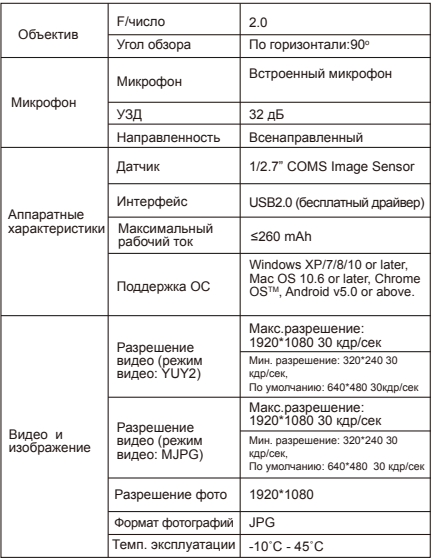

Примечание:Характеристики и технические характеристики могут быть изменены без предварительного уведомления, приносим извинения за возможные неудобства.

#### **Présentation**

Merci de votre achat vers AUSDOM AF640 Webcam 1080P HD, une WebCam de forte compatibilité, de haute résolution et avec autofocus. AF640 fournit également une super grande ouverture de 2.0 permettant des prises de vue de première qualité avec un éclairement de 5 lux.

#### **Contenu de l'emballage**

- WebCam\*1
- Manual de L'Utilisateur\*1

#### **Caractéristiques**

-Haute Résolution HD 1/2.7"Capteur d'image CMOS 2.0MP -Mode de Vidéo: MJPEG& YUY2 -Ratio de Résolution: 1920 \* 1080; 1280 \* 720; 640 \* 480; 320 \* 240 -Compatible avec Windows XP / 7/8/10 ou une version mise à jour, Mac OS 10.6 ou une version mise à jour, Chrome OSTM, Android v5.0 ou supérieur.

Remarque:Caractéristique et Spec. sont susceptibles d'être modifiés sans préavis.sans préavis.

## **Configuration requise**

- IBM PC ou PC ou ordinateur portable compatible avec port USB

- Pentium 1G ou CPU supérieur
- Plus de 500 Mo d'espace libre sur le disque dur
- 256 Mo de mémoire
- Support Carte DirectX 9.0 VGA

## **Pour l'enregistrement vidéo HD 1080P**

- 2.4 GHz Intel Core™ 2 Duo
- 2 Go de RAM
- 1 Go d'espace libre dans le disque dur
- $-$  Port USB 2.0

## **Présentation du Produit**

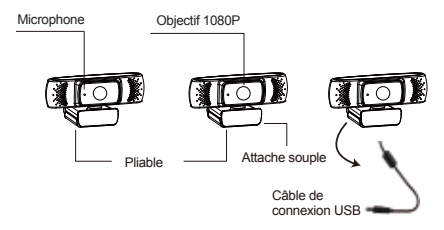

#### **Montage et connexion de la caméra**

1.Placez la WebCam sur l'écran de votre ordinateur ou sur le bureau à surface plane. Dépliez le clip souple et placez la WebCam sur l'écran de votre ordinateur pour saisir le bord de l'écran avec le clip souple pliable. Après avoir fixé la WebCam, branchez le câble USB dans le port USB de votre PC.

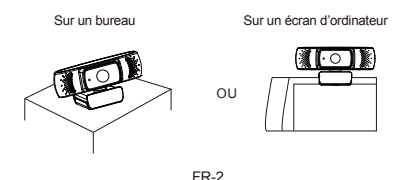

2.Utilisez un trépied universel pour faire pivoter le trou dans le bas de l'élément, puis vous pouvez placer l'élément où vous voulez.

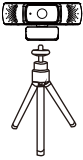

#### **Comment utiliser la caméra ?**

Plug et play: Vous pouvez prendre des appels vidéo sur les applications de chat avec vos amis grâce à la webcam. Ou vous pouvez prendre des photos ou enregistrer des vidéos avec la caméra. Pour prendre des photos/enregistrer vidéos:

## **1.Sur Windows XP/Vista/7/8**

Veuillez télécharger Webcam Software AMCAP pour vérifier si la webcam fonctionne bien, puis enregister une vidéo via la software. Il suffit de le télécharger et l'ouvrir, non besoins d'installer. Accessible sur le site: www.ausdom.com/Download.html

Procédure pour utiliser le logiciel AMCAP :

Veuillez connecter la webcam avec votre ordinateur et attendez un instant pour que la webcam sera reconnue par ordinateur avant d'ouvrir le software AMCAP.

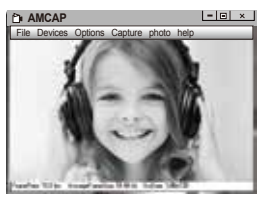

FR-3

**A.**Si la fenêtre est blank, veuillez cliquer sur le "Option" et sélectionner "préview". Et assurez-vous de cocher la webcam desous "device".

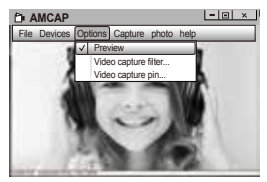

**B.**Ajustez les paramètres comme le format vidéo / téléphone / taille de la fenêtre, choisissez "Video Capture Pin ..." sous "options".

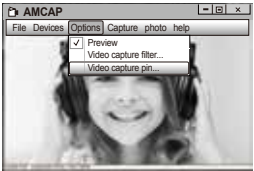

 **C.** Si vous voulez désactiver le microphone, veuillez suivre les étapes suivantes:Mon ordinateur→Pressez "bouton droite de souris" →Manager →Manager de Device →Contrôleur de Son, Jeux, Vidéo → Device audio USB → Pressez "bouton droite de souris" → Arrêter

D. Pour régler le volume de microphone:

-Système XP: cliquer sur l'icon de son dans le coin inférieur droit avec le bouton droit de souris, ouvrez le contrôleur de volume → Option→ Attribute → Mixer d'audio → Choisissez "USB Audio Device" ou "USB Microphone" → Ajustez le volume selon votre besoin.

-Système Win7/8/Vista: Panêle de contrôleur→Son → Enregistrement → Double click sur Device Audio USB ou microphone USB → Microphone attribute → niveau → Ajustez le volume selon votre besoin.

## **E. Pour enregistrer vidéos/prendre photos:**

-Enregistrer vidéos: Capture → Commencez capturer → Commencez Capture Sélecter OK pour commencer capture de séquance vidéo pour enregistrer les fichiers. Vous pouvez sélectionner un répertoire pour enregistrer les vidéos capturées avant de commencer à capturer: Fichier → Régler répertoire de capture.

- Prendre des photos: Photo → commence photo

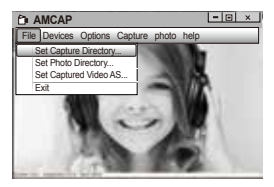

## **2.Sur Windows 10**

**A.** Connectez la webcam avec votre ordinateur et attentez un instant pour que votre ordinateur reconnaît la webcam.

**B.**Cliquez sur le bouton Start |, et selectionnez "Caméra" le list d'Apps.

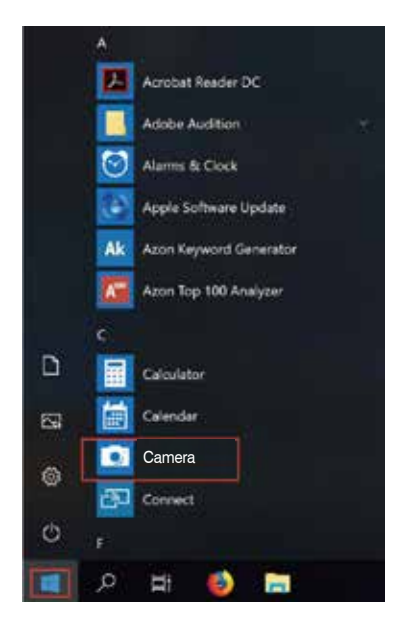

**C.**A côté droîte d'app, il y a deux boutons: un pour prendre des photos et autre pour enregistrer de vidéos. Le bouton plus grand vous indique la mode actuellement activé. Pour modifier la mode, il suffit de cliquer ou tapper sur l'autre bouton de vidéo ou de photo. Pour prendre des photos/enregistrer des vidéos:

-Prendre des photos: dans la mode de photo → cliquez ou tapper sur le bouton de photo.

-Enregistrer des vidéos: dans la mode de photo → cliquez ou tappez sur le bouton de vidéo pour commencer → cliquez ou tappez une fois de plus sur le bouton de vidéo pour stopper.

**D.**Pour passer de la caméra intégré d'ordinateur à AUSDOM caméra, veuillez cliquez sur "commutateur de caméra" dans le coin supérieur gauche.

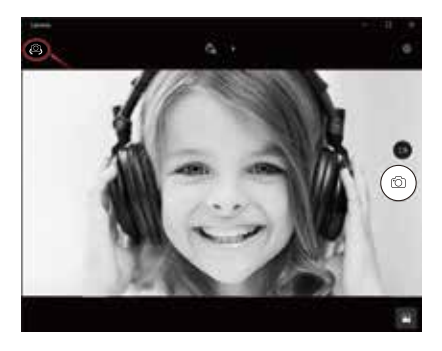

# **3.Sur Mac**

**A.**Veuillez connecter la webcam avec votre ordinateur. Trouvez "Photo Booth" dans le système Apple, et l'vouvrez.

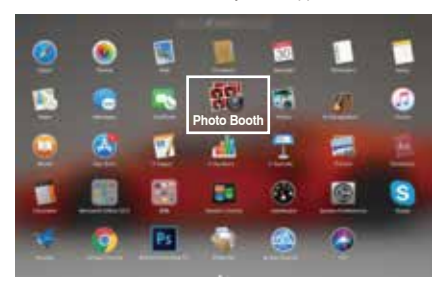

**B.**Choisissez AUSDOM caméra sous le menu de bar de "caméra"...

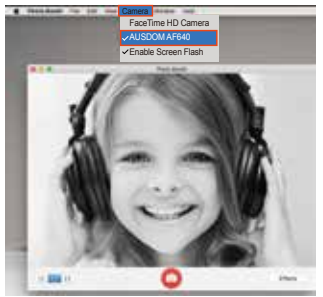

## **Spécifications**

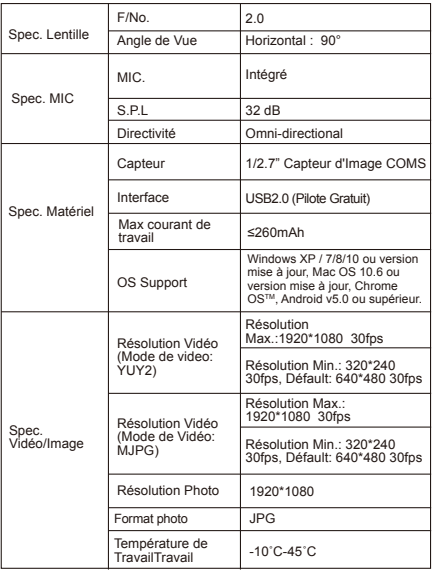

Remarque: Les caractéristiques et les spécifications techniques sont sujettes à changement sans préavis, nous nous excusons pour tout inconvénient.

#### **Introducción**

Gracias por comprar Papalook AF640 1080P HD WebCam. Papalook AF640 es una WebCam con compatibilidad ultra fuerte, alta resolución y enfoque automático. AF640 también ofrece una apertura de 2.0 de gran tamaño que permite disparos de primera clase con una iluminación de 5 lux.

#### **Contenidos del paquete**

- 1 cámara web
- 1 manual del usuario

#### **Características**

- HD 1/2.7"CMOS Image Sensor 2.0MP de alta resolución
- Modo de vídeo: YUY2& MJPEG
- Velocidad de transmisión: 1920\*1080; 1280\*720; 640\*480; 320\*240

- Compatible con Windows XP / 7 / 8 / 10 o versión actualizada, Mac OS 10.6 or versión actualizada, Chrome OSTM, Android v5.0 o superior.

Nota: las funciones y especificaciones están sujetas a cambios sin previo aviso.

#### **Requisitos del sistema**

- PC IBM o PC u ordenador portátil compatibles con puerto USB
- Pentium 1G o CPU superior
- Más de 500 MB de espacio libre en el disco
- Memoria de 256 MB
- Compatibilidad con tarjeta VGA DirectX 9.0

## **Para la grabación de vídeo HD 1080P**

- Intel  $Core^{TM}$  2 Duo a 2.4 GHz
- 2 GB de RAM
- 1GB de espacio en el disco duro
- Puerto USB 2.0

#### **Información general del producto**

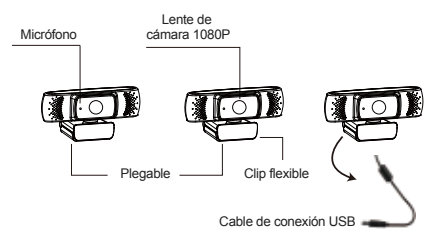

## **Montaje y conexión de la cámara**

1.Coloque la cámara web en la pantalla de un ordenador o encima de una superficie plana. Para instalar la cámara en la pantalla de un ordenador, sujete la cámara web en el borde de la pantalla del ordenador con el clip flexible plegable. Tras fijar la cámara web, conecte el cable USB a un puerto USB del ordenador.

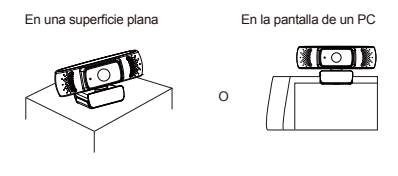

2.Usa un trípode universal para hacer girar el orificio situado en la parte inferior del objeto, Luego puede colocarlo donde quieras.

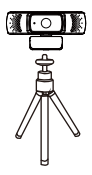

#### **Cómo utilizar la cámara**

Plug and play: puede usarlo para hacer videollamadas en la aplicación de chat con sus amigos. O puede tomar fotos o grabar videos con la cámara. Para tomar fotos / grabar videos:

#### **1. En Windows XP / Vista / 7/8**

Descargue el software AMCAP Webcam para verificar si funciona y use este software para grabar un video. Solo descárguelo y ábralo fácilmente, sin necesidad de instalarlo. Disponible en www.ausdom.com/Download.html

Usando los pasos del software AMCAP:

Conecte la cámara web a su computadora y espere hasta que la computadora reconozca la cámara web antes de abrir el software AMCAP.

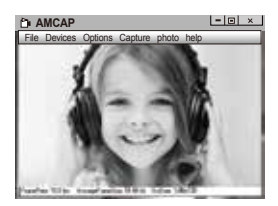

**A.** Si la ventana está en blanco, haga clic en "Opciones" y seleccione "vista previa". Y asegúrate de marcar la cámara web debajo de "dispositivo".

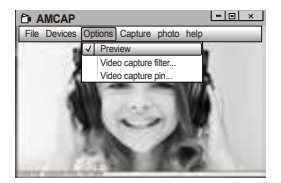

**B.** Puede ajustar la configuración como formato de video / teléfono / tamaño de ventana, eligiendo "Pin de captura de video ..." en "opciones".

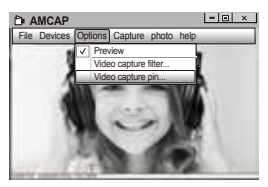

**C.**Si no desea utilizar un micrófono, siga los pasos siguientes:

Mycomputer (Mi PC) → Pulse el "botón derecho del ratón" → Manage(Administrar) → Device manager (Administrador de dispositivos) → Sound, Game, Video controller (Controlador de sonido, vídeo y dispositivos de juego) → USB Audio device (Dispositivo de audio USB) → Pulse el "botón derecho del ratón" → Stop (Detener)

#### **D.**Cómo ajustar el volumen del micrófono?

- Sistema XP: haga clic con el botón derecho del ratón en el icono de voz en la parte inferior derecha, abra el control de volumen → Option (Opción) → Attribute (Atributo) → Audio mixer (Mezclador de volumen) → Seleccione "USB Audio Device" (Dispositivo de audio USB) o "USB Microphone" (Micrófono USB) → Sure (Seguro) → Ajuste el volumen de acuerdo con sus necesidades.

- Win7 / 8 / sistema Vista:Control panel (Panel de control) → Sound (Sonido)  $\rightarrow$  Record (Grabar)  $\rightarrow$  Haga doble clic en USB Audio Device (Dispositivo de audio USB) o USB Microphone (Micrófono USB) → Microphone attribute (Atributo de micrófono) → level (Nivel)  $\rightarrow$  Ajuste el volumen de acuerdo con sus necesidades.

**E.**Cómo grabar vídeos / tomar fotos:?

Para empezar a capturar vídeo, haga clic en Capture (Captura) → Start Capture (Iniciar captura) → y seleccione OK (Aceptar). Haga clic en File (Archivo) → Set Capture Directory (Establecer directorio de captura) antes de iniciar la captura para seleccionar el directorio donde se quardarán los vídeos.

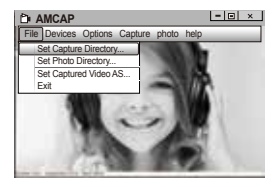

## **2.En Windows 10**

**A.** Conecte la cámara web a su computadora y espere hasta que la computadora reconozca la cámara web.

**B.**Seleccione el botón Start  $\blacksquare$ , y seleccione "Camera" en la lista de aplicaciones.

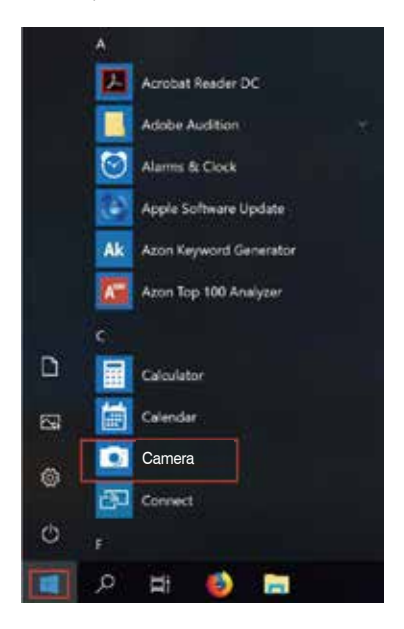

**C.**En el lado derecho de la aplicación, encontrará dos botones: uno para tomar fotos y otro para grabar videos. El botón más grande muestra el modo que está actualmente activado. Para cambiar el modo, simplemente haga clic o toque el otro botón de video o foto. Para tomar fotos / grabar videos:

-Tome fotos: en modo fotografía → haga clic o toque el botón de foto.

-Grabación de videos: en el modo de video → haga clic o toque el botón de video para comenzar → haga clic o toque el botón de video nuevamente para detener.

**D.**Para pasar de la cámara incorporada a la cámara AUSDOM, haga clic en "camera switch" en la esquina superior izquierda.

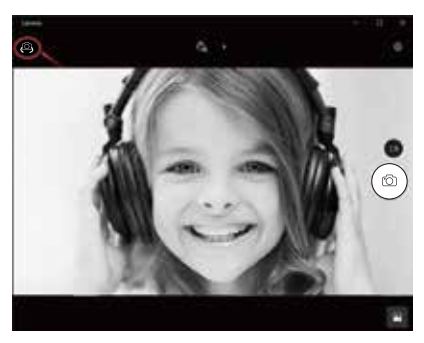

## **3.En Mac**

**A.**Por favor conecte la cámara web a su computadora. Descubre "Photo Booth" en el sistema Apple y ábrelo.

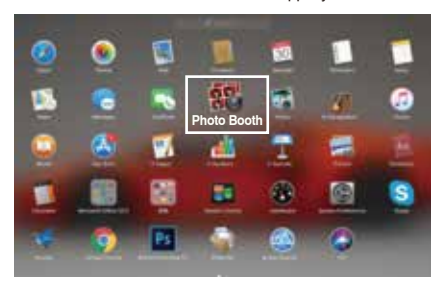

**B.**Elija la cámara AUSDOM debajo de "Camera" en la barra de menú.

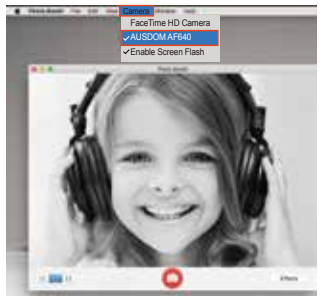

## **Especificaciones**

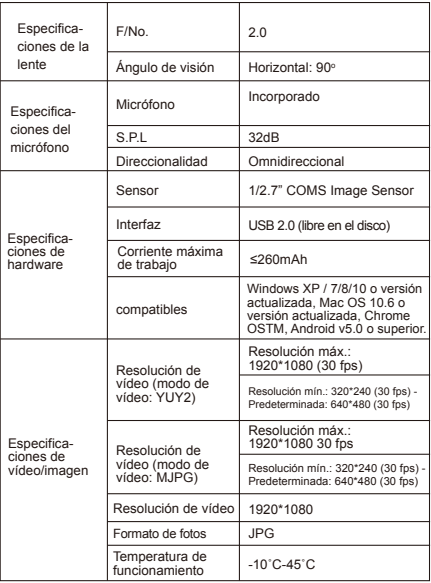

Nota: Las características y especificaciones técnicas están sujetas a cambios sin previo aviso, le pedimos disculpas por cualquier inconveniente.

#### **Introduzione**

Grazie per aver acquistato AUSDOM AF640 1080P HD WebCam. AUSDOM AF640 è una WebCam con compatibilità ultra forte, alta risoluzione e autofocus. AF640 offre anche 2.0 Super-grande apertura facendo colpi di prima classe possibili sotto un illuminamento di 5 lux.

#### **Contenuto della confezione**

- WebCam\*1
- Manuale per l'utente\*1

#### **Caratteristiche**

- Sensore ad alta risoluzione HD 1/2.7"CMOS Image Sensor 2.0MP

- Modalità video: YUY2 e MJPG

- Velocità di trasmissione:1920\*1080; 1280\*720; 640\*480; 320\*240

- Compatibile con Windows XP/7/8/10 o superiore, Mac OS 10.6 o superiore, Chrome OSTM, Android v5.0 o superiore.

Nota: funzionalità e specifiche sono soggette a variazioni senza preavviso.

#### **Requisiti di sistema**

- PC IBM o PC o laptop compatibile con porta USB
- CPU Pentium 1G o superiore
- Oltre 500 MB di spazio libero su hard disk
- 256 MB di memoria
- Scheda compatibile DirectX 9.0 VGA

## **Per la videoregistrazione in HD 1080P**

- 2.4 GHz Intel Core<sup>TM</sup> 2 Duo
- 2 GB di RAM
- 1 GB di spazio su hard disk
- $-$  Porta USB 2.0

## **Panoramica sul prodotto**

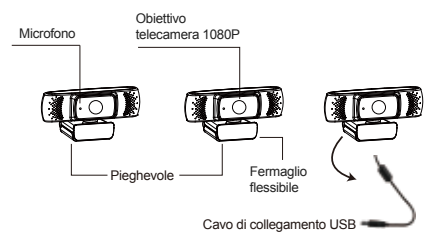

## **Montaggio e connessione della telecamera**

1.Collocare la WebCam nella sede prescelta, sul monitor di un computer o una superficie orizzontale. Per utilizzarla su un monitor, aprire il fermaglio flessibile e collocare la WebCam sul monitor in modo da agganciare il bordo dello schermo con il fermaglio flessibile pieghevole. Dopo aver assicurato la WebCam, collegare il cavo USB alla porta USB del PC.

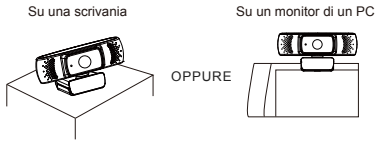

2.Usare un treppiede universale per ruotare il foro nella parte inferiore del dispositivo, quindi posizionarlo dove serve.

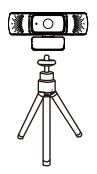

#### **Come usare la videocamera?**

Plug and play: puoi usarlo per effettuare videochiamate sull'applicazione chat con i tuoi amici. Oppure puoi scattare foto o registrare video dalla fotocamera. Per scattare foto / registrare video:

#### **1.Su Windows XP / Vista / 7/8:**

Scarica il software Webcam AMCAP per verificare se funziona e utilizzare questo software per registrare un video. Solo scaricare e aprirlo facilmente, non è necessario installare. Disponibile da www.ausdom.com/Download.html

Passaggi per usare il software AMCAP:

Connetti la webcam al computer e attendi fino a quando il computer non riconosce la webcam prima di aprire il software AMCAP.

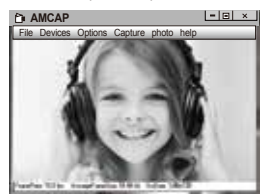

**A.**Se la finestra e vuota, fare clic sulla voce "Options"per selezionare "preview".

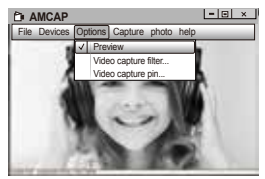

**B.**Sara possibile impostare attributi come and esempio video/telefone, formato/finestra,quindi fare clic su Options per scegliere"Video Capture Pin..."

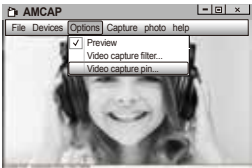

**C.**Se non si desidera utilizzare il microfono, procedere come segue: Computer → Premere il pulsante destro → Gestione → Gestione dispositivi → Controller audio, video e giochi → Dispositivo audio USB → Premere il pulsante destro → Stop

D.Per regolare il volume del microfono:

- Sistema XP: fare clic con il tasto destro sull'icona della voce nell'angolo in basso a destra,aprire il controller del volume → Opzione → Attributo → Mixer audio → Scegliere "Dispositivo audio USB" o "Microfono USB" → Sicuro → Regolare il volume come si desidera.

- Sistema Win7/8/Vista : Pannello di controllo → Sound → Record → Fare doppio clic su Dispositivo audio USB o Microfono USB → Attributo microfono → livello → Regolare il volume come si desidera.

## **E.Per registrare video / scattare foto:**

-Registrare video: Capture→ Start Capture → Selezionare OK per avviare la cattura della sequenza video per salvare i file. File → Set Capture Directory. Sarà possibile selezionare una cartella dove salvare i video catturati prima di avviare la cattura stessa.

-Scatta le foto: foto → PhotoStart

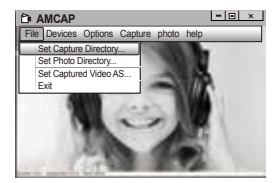

## **2 .Su Windows 10**

**A.** Collega la webcam al tuo computer e aspetta che il computer riconosca la webcam.

**B.** Seleziona il pulsante Start  $\blacksquare$  e seleziona "Camera" nell'elenco delle app.

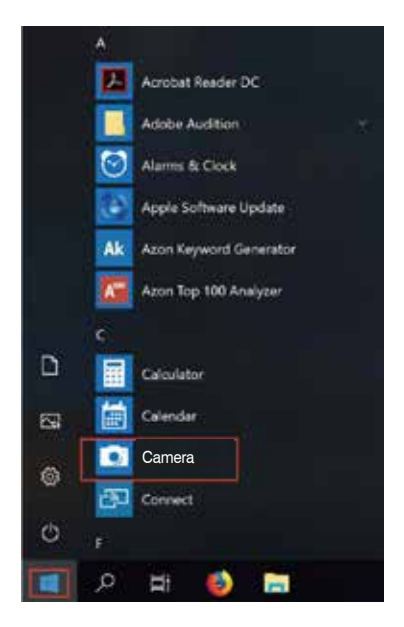

**C.**Nella parte destra dell'app, troverai due pulsanti: uno per scattare foto e uno per registrare video. Il pulsante più grande mostra la modalità attualmente attiva. Per cambiare modalità, basta fare clic o toccare l'altro pulsante del video o della foto. Per scattare foto / registrare video:

-Scatta le foto: in modalità foto → fare clic o toccare il pulsante Foto.

-Registrare video: in modalità video → clicca o tocca il tasto video per iniziare → fare clic o toccare nuovamente il pulsante video per interrompere.

**D.**Per passare dalla fotocamera integrata alla fotocamera AUSDOM, fare clic su "interruttore della fotocamera" nell'angolo in alto a sinistra.

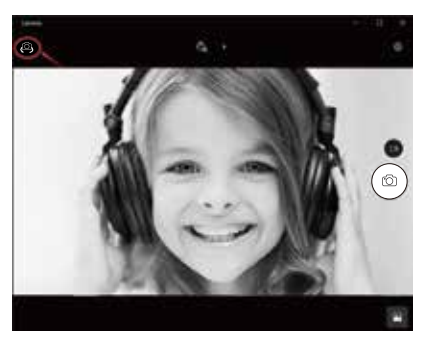

## **3.Sul Mac**

**A.**Si prega di collegare la webcam al tuo computer. Scopri "Photo Booth" nel sistema Apple e aprilo.

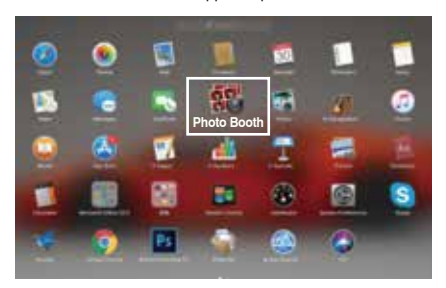

**B.**Scegli fotocamera AUSDOM sotto "Camera" nella barra dei menu .

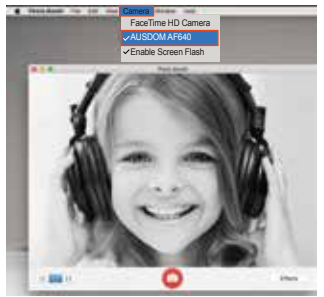

## **Specifiche tecniche**

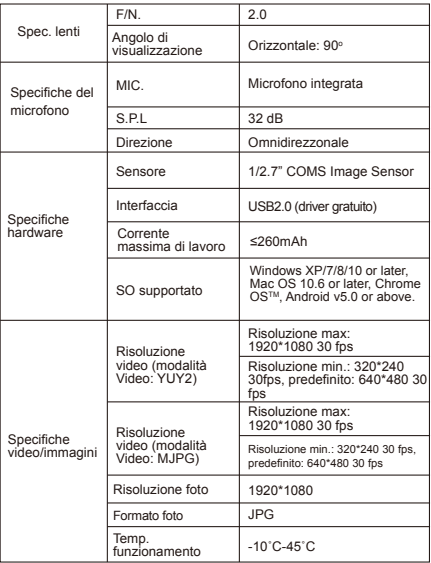

Nota: le caratteristiche e le specifiche tecniche sono soggette a modifiche senza preavviso, ci scusiamo per eventuali inconvenienti.

## はじめに

AUSDOM AF640 1080P HD WebCamをお買い上げいただ きありがとうございます.AUSDOM AF640は、優れたな互換 性、高解像度、オートフォーカスを備えたWebカメラです。 AF640には、スーパールーメンアパーチャ2.0が装備されてい るため、5ルクスの光でファーストクラスの撮影が可能です。

#### パッケージの内容

- Web カメラ x 1 - ユーザー マニュアル x 1

特徴

- 高解像度HD 1/2.7"CMOS Image Sensor 2.0MP センサー
- ビデオ モード: MJPEG& YUY2
- 伝送速度: 1920\*1080; 1280\*720; 640\*480; 320\*240

- Windows XP/7/8/10またはそれ以降、Mac OS 10.6または それ以降、Chrome OSTM、Android v5.0またはそれ以上に適 合しています。

注:特徴と什様は予告なく変更されることがあります。

## システム要件

- USB ポートをもつ IBM PC、互換 PC、またはノート PC

- Pentium 1G 以上の CPU
- 500MB を超えるハードディスク空き容量
- 256MB のメモリ
- DirectX 9.0 VGA カードに対応

# HD **1080P** ビデオ録画

- 2.4GHz Intel CoreTM 2 Duo
- $-2$  GR RAM
- 1GB のハードディスク容量
- USB 2.0 ポート

製品概要

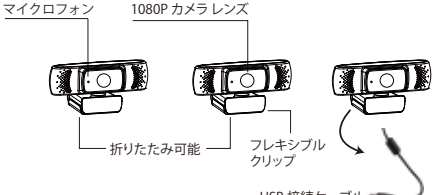

USB 接続ケーブル

## カメラの設置と接続

1.コンピューターのモニターの上またはデスク上の平らな場 所に、Web カメラを置きます。コンピューターのモニターに 設置する場合は、モニターの上に Web カメラを置いて、折り たたみ可能なフレキシブル クリップでスクリーンの端をはさ みます。Web カメラを固定したら、USB ケーブルを PC の USB ポートに接続します。

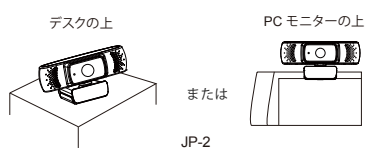

2. 本体下部の孔を利用して汎用の三脚を取付け、製品をどこ へでも設置できます。

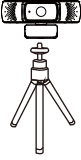

## カメラを使用する方法?

接続して利用すること:Web カメラを利用してチャットアプリ ケーションで友達とビデオ通話をすることができます。また、 写真を撮ったり、ビデオを録画することができます。写真を撮 ること・ビデオを録画すること:

## 1.Windows XP / Vista / 7/8のシステムに利用すること:

AMCAP Webcam Softwareをダウンロードして動作するかど うかを確認し、このソフトウェアを使用してビデオを録画する こともできます。ダウンロードして簡単に開くだけで、インスト ールする必要はありません。www.ausdom.com/Download.html から入手できます。

AMCAP ソフトウェアの使用手順:

AMCAPソフトウェアを開く前に、ウェブカメラをコンピュータ に接続してください。

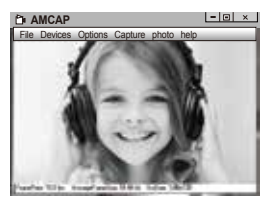

A.ウィンドウが空白の場合は、「Options」をクリックして「プレ ビュー」を選択してください。

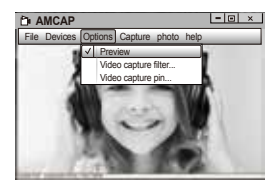

B.ビデオ/電話フォーマット/ウィンドウサイズのような属性を 設定し、オプションをクリックして "Video Capture Pin…"を選 択することができます。

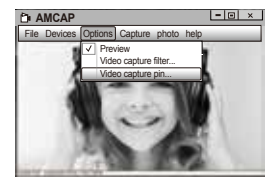

C.マイクを使用しない場合は、次のように設定してください: [コンピューター] → 右クリック → [管理] → [デバイス マネージ ャー] → [サウンド、ビデオ、およびビデオ コントローラー] →  $[I$  ISB オーディオ デバイス]  $\rightarrow$  右クリック  $\rightarrow$  [停止]

D.マイクの音量を調節すること:

Windows XP: 右下隅の音量アイコンを右クリックして、ボリュ ーム コントローラーを開き、 → [オプション] → [属性] → [オー ディオ ミキサー] → [USB オーディオ デバイス] または [USB マ イク] を選択 → [はい] をクリック → 必要に応じて音量を調節 します。

Windows 7/8Mista ·コントロール パネル→ [サウンド]→ [録音 ] → [USB オーディオ デバイス] または [USB マイク] をダブルク リック → [マイクのプロパティ] → [レベル] → 必要に応じて音 量を調節します。

## F.写真を撮ること・ビデオを録画すること:

ビデオを録画すること:キャプチャー → キャプチャースタート→ ファイルを保存するビデオシーケンスのキャプチャーを開始す るには、[OK]を選択します。キャプチャーを開始する前に、キャ プチャーしたビデオを保存するディレクトリ「File → Set Capture Directory」を選択することができます。 写真を撮ること:Photo → Start photo

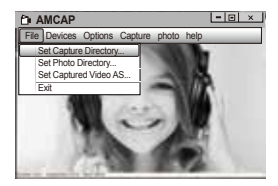

## 2.Windows 10のシステムに利用すること:

A.Web カメラをコンピュータに接続し、コンピュータがWeb カ メラを認識するまで待ってください。

B. Start | を選択してください。このアプリのリストに[カメラ ]を選択してください。

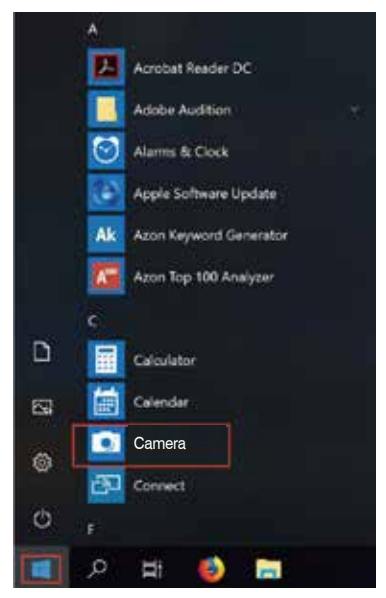

**C.**アプリケーションの右側には、写真を撮るボタンと録画用の ボタン、2つのボタンがあります。大きなボタンは、現在オンに なっているモードを示します。 モードを切り替えるには、他の ドデオまたは写真のボタンをクリックしてまたはタップしてく ださい。写真/ビデオを撮影するには:

-写真を撮ること:写真モードに→写真ボタンをクリックしてま たはタップしてください。

-ビデオを録画すること:ビデオモードに→ビデオボタンをクリ ックしてまたはタップして、ビデオ録画機能が始まります。 →ビデオボタンをもう一度押すと停止します。

**D.**PC内蔵カメラをAUSDOMカメラに切り替えるには、左上側 の「camera switch」をクリックして選択してください。

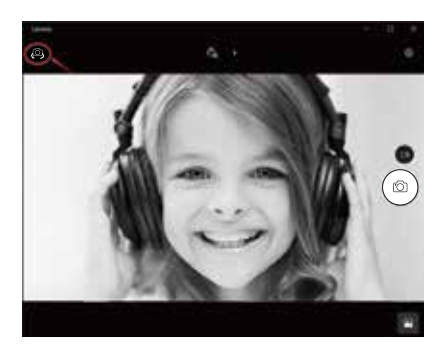

# **3.Mac**のシステムに利用すること:

**A.**Web カメラをコンピュータに接続してください。 Appleのシ ステムに「Photo Booth」を見つけて開きます。

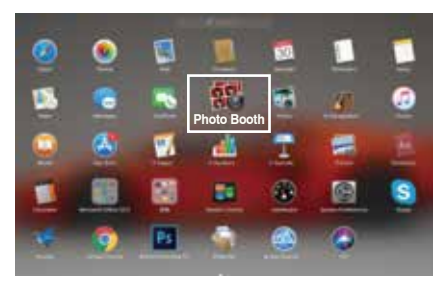

**B.**メニューバーの「Camera」の下の「AUSDOMカメラ」を選択 してください。

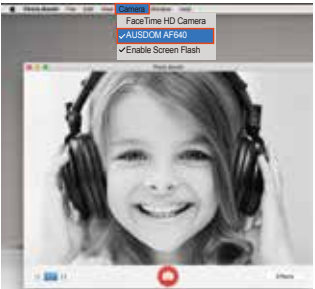

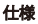

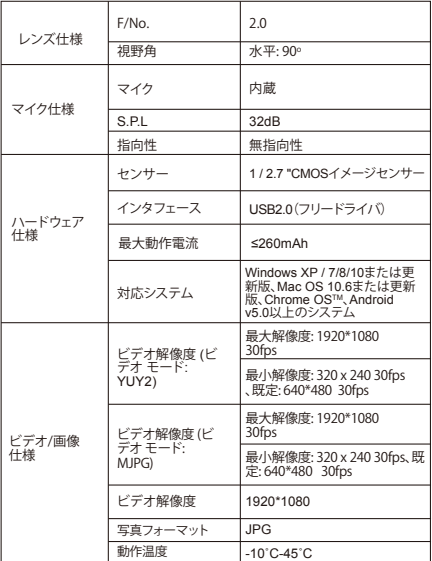

注:機能および技術仕様は予告なしに変更されることがあり ここぶたいことではない。ここです。<br>ます。ご迷惑をおかけして申し訳ありません。

# **WARRANTY CARD**

## **ATTENTIONS:**

- Please read the return procedures and warranty policy carefully on https://www.ausdom.com/CustomeCare/Warranty.html before sending items back to point-of-purchase.

- Please fill the card and send it to your reseller together with the product if your product's warranty is valid.

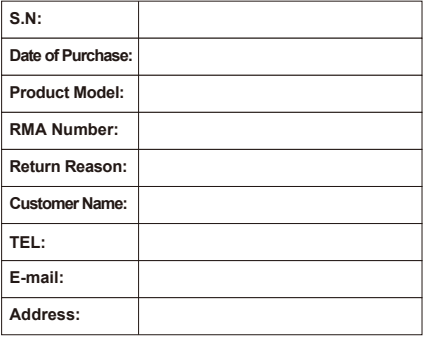

# **AUSDOM®** Enjoy Smart Life

For more information, please visit our official website **www.ausdom.com**

Your valuable comments and suggestions on improving AUSDOM products are welcomed!

c support@ausdom.com sales@ausdom.com m www.ausdom.com

Free Manuals Download Website [http://myh66.com](http://myh66.com/) [http://usermanuals.us](http://usermanuals.us/) [http://www.somanuals.com](http://www.somanuals.com/) [http://www.4manuals.cc](http://www.4manuals.cc/) [http://www.manual-lib.com](http://www.manual-lib.com/) [http://www.404manual.com](http://www.404manual.com/) [http://www.luxmanual.com](http://www.luxmanual.com/) [http://aubethermostatmanual.com](http://aubethermostatmanual.com/) Golf course search by state [http://golfingnear.com](http://www.golfingnear.com/)

Email search by domain

[http://emailbydomain.com](http://emailbydomain.com/) Auto manuals search

[http://auto.somanuals.com](http://auto.somanuals.com/) TV manuals search

[http://tv.somanuals.com](http://tv.somanuals.com/)